## **Searching for elements and folders**

You can search for elements and folders in projects or libraries, using the element's name and /or attributes or folder's name and/or attributes.

You can search for elements and folders at all levels: customer or all customers, all projects, all libraries, project groups, library groups, a specific project, or a specific library.

You can only search for elements and folders in libraries and projects for which you are assigned a role. For projects, the role must include the View Elements Tab user right.

- 1. Select the customer, project, or library.
- 2. Perform one of the following actions:
	- For element search, select **Element** > **Search Elements**.
	- For folder search, select **Folder** > **Search Folders**.
- 3. Type the search keyword.

The search is not case-sensitive.

You can refine your search criteria in several ways:

- Search for a particular attribute by selecting an attribute in the criteria list.
- **Search on multiple criteria by clicking the plus sign beside the search box.** Another search box appears. You can open up to five search boxes.
- For both element or folder name and attribute, specify where in the search results the keyword that you type should appear. Select one of the following parameters:
	- **Contains**: The keyword appears somewhere in each search result. For example, if you type image, the results might include [image5.ps](http://image5.ps) and duck image new.tif.
	- **Begins With**: Each search result begins with the keyword. For example, if you type image, the results might include [image5.ps](http://image5.ps) and imagery.tif.
	- **Ends With**: Each search result ends with the keyword. For example, if you type tif, the results might include image.tif and DuckImage.tif.
	- **Equals To**: Each search result is exactly the keyword, with no characters before or after. For example, 150 dpi.

**Tip:** When possible, use the **Equals To** option. If the database is large, the results return more quickly.

- You can also refine your search in the following ways:
	- $\circ$  Change the location where the search occurs
	- $\circ$  Select how many search results you want to appear on each page.

The search results appear.

**Note:** The first 500 results appear, in alphabetical order by file name.

4. Perform any of the following actions on the search results:

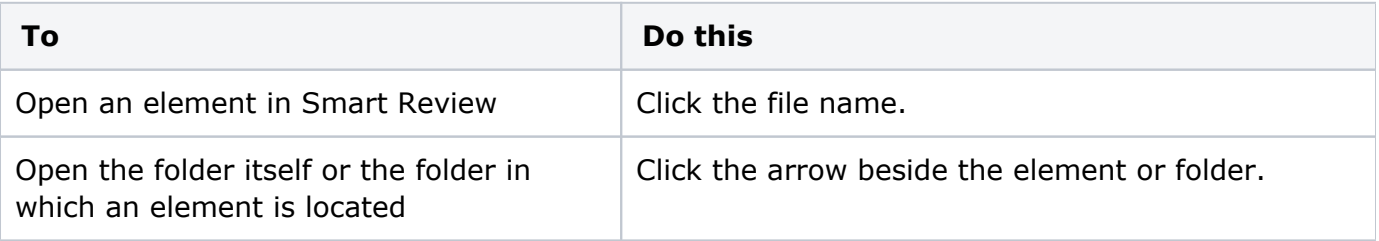

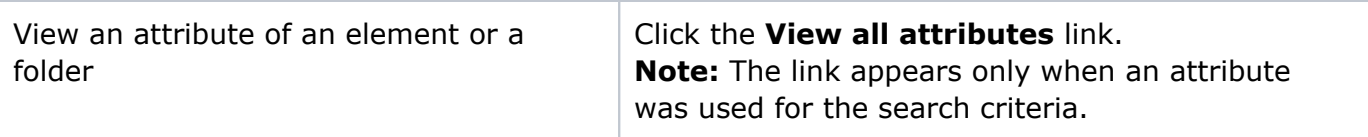